« [Υπηρεσία Φιλοξενίας Ιστοσελίδων \(Ιδρυματική Πλατφόρμα WordPress\)](https://estudy.teiath.gr/doku.php?id=noc_sites_wordpress)

## **Χώρος Διεξαγωγής**

## **Για τη δημιουργία ενός νέου Χώρου Διεξαγωγής:**

Μεταβαίνουμε στο μενού **Εκδηλώσεις > Χώροι Διεξαγωγής** και στη σελίδα που ανοίγει πατάμε το κουμπί **«Προσθήκη Νέου»**.

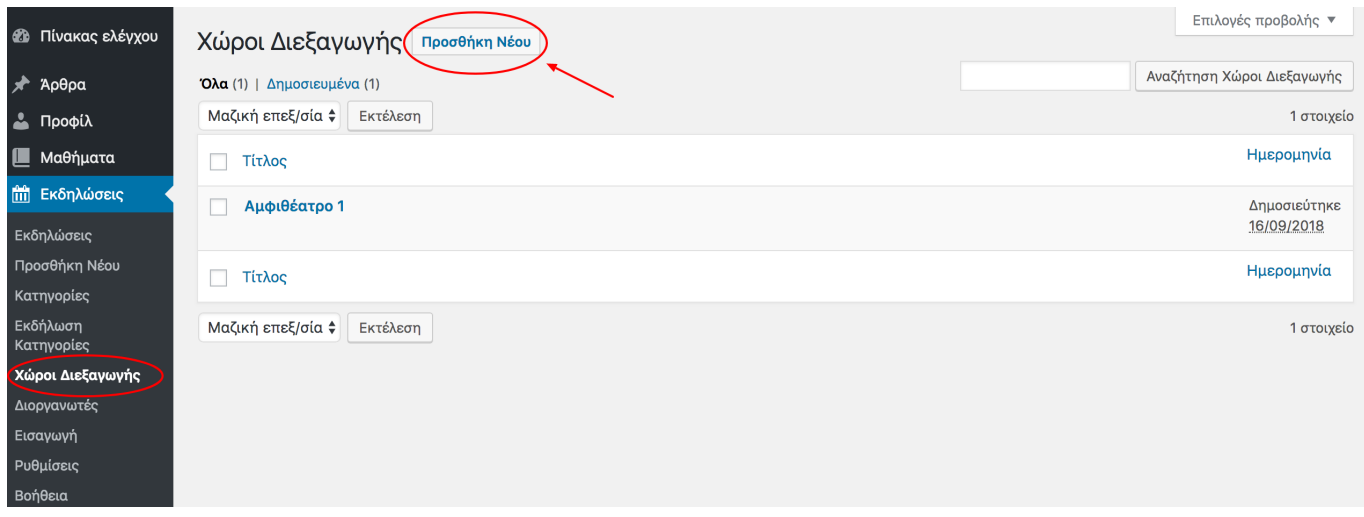

Στη συνέχεια προσθέτουμε τις πληροφορίες στα πεδία που εμφανίζονται και πατάμε το κουμπί **«Δημοσίευση»**

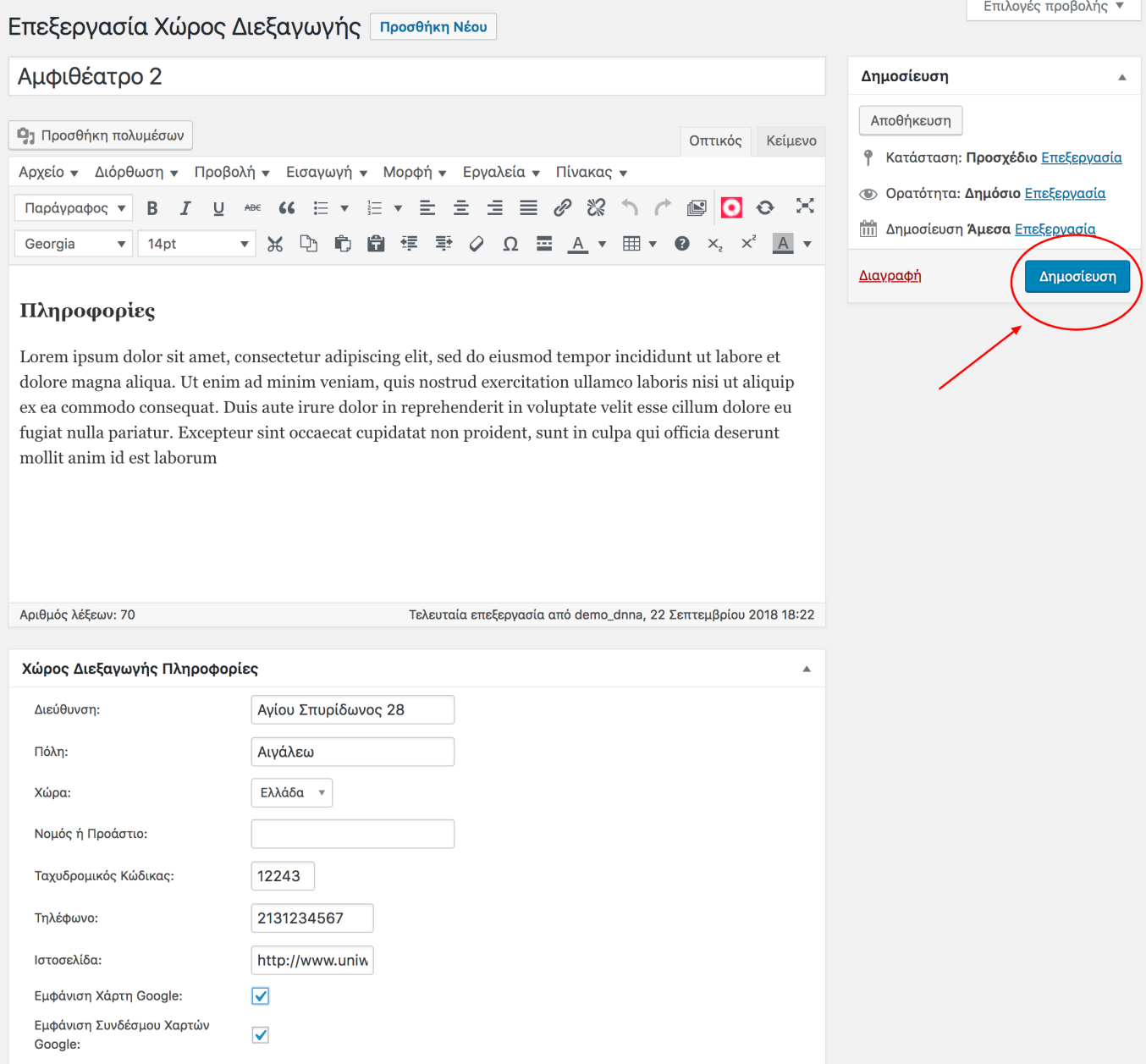

## **Για την Επεξεργασία ενός Χώρου Διεξαγωγής:**

Μεταβαίνουμε στο μενού **Εκδηλώσεις > Χώροι Διεξαγωγής** , και στη σελίδα που ανοίγει, εμφανίζεται η λίστα με τους χώρους διεξαγωγής που έχουν δημιουργηθεί.

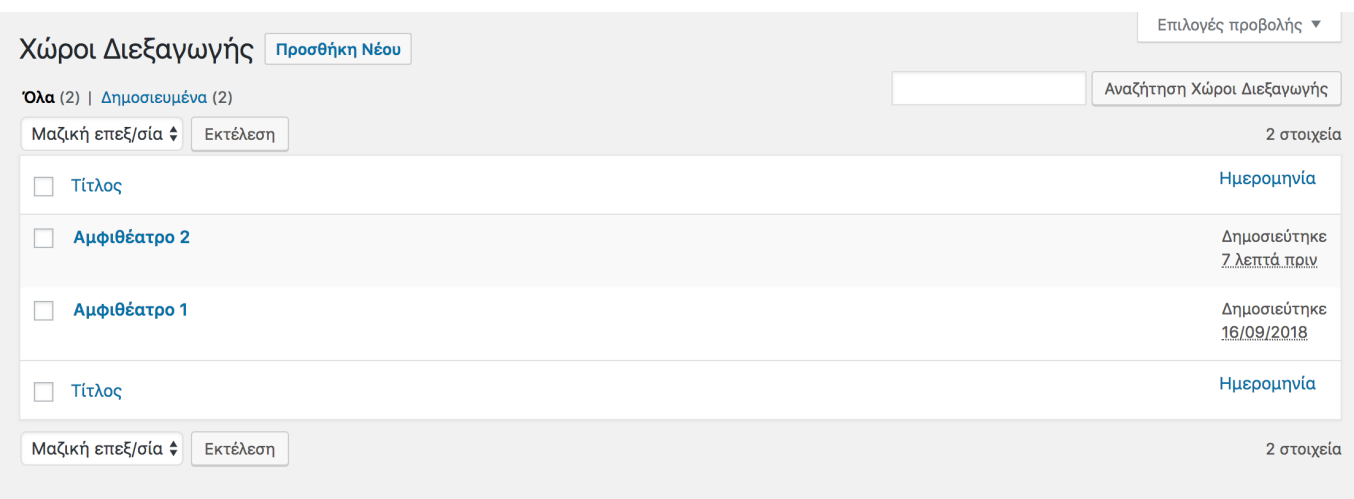

Επιλέγουμε το χώρο διεξαγωγής που θέλουμε να επεξεργαστούμε, κάνοντας κλικ πάνω στο όνομά του.

Κάνουμε τις αλλαγές που χρειάζονται και έπειτα πατάμε το κουμπί **«Ενημέρωση»** που βρίσκεται στο πάνω δεξιά πλαίσιο.

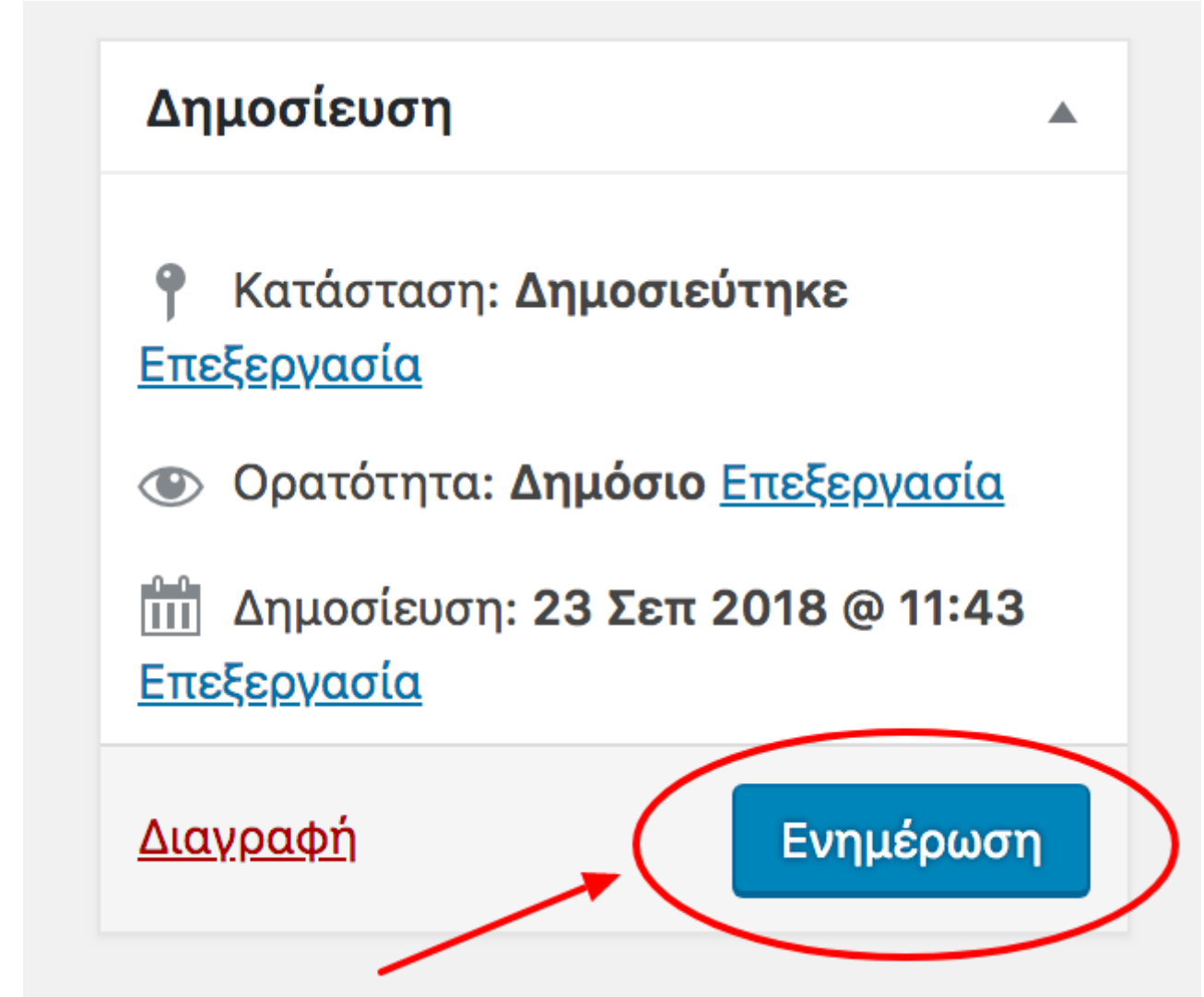

## **Για τη Διαγραφή ενός Χώρου Διεξαγωγής:**

Μεταβαίνουμε στη σελίδα Επεξεργασίας του χώρου διεξαγωγής που θέλουμε να διαγράψουμε. Επιλέγουμε το link **«Διαγραφή»** που βρίσκεται στο πάνω δεξιά πλαίσιο.

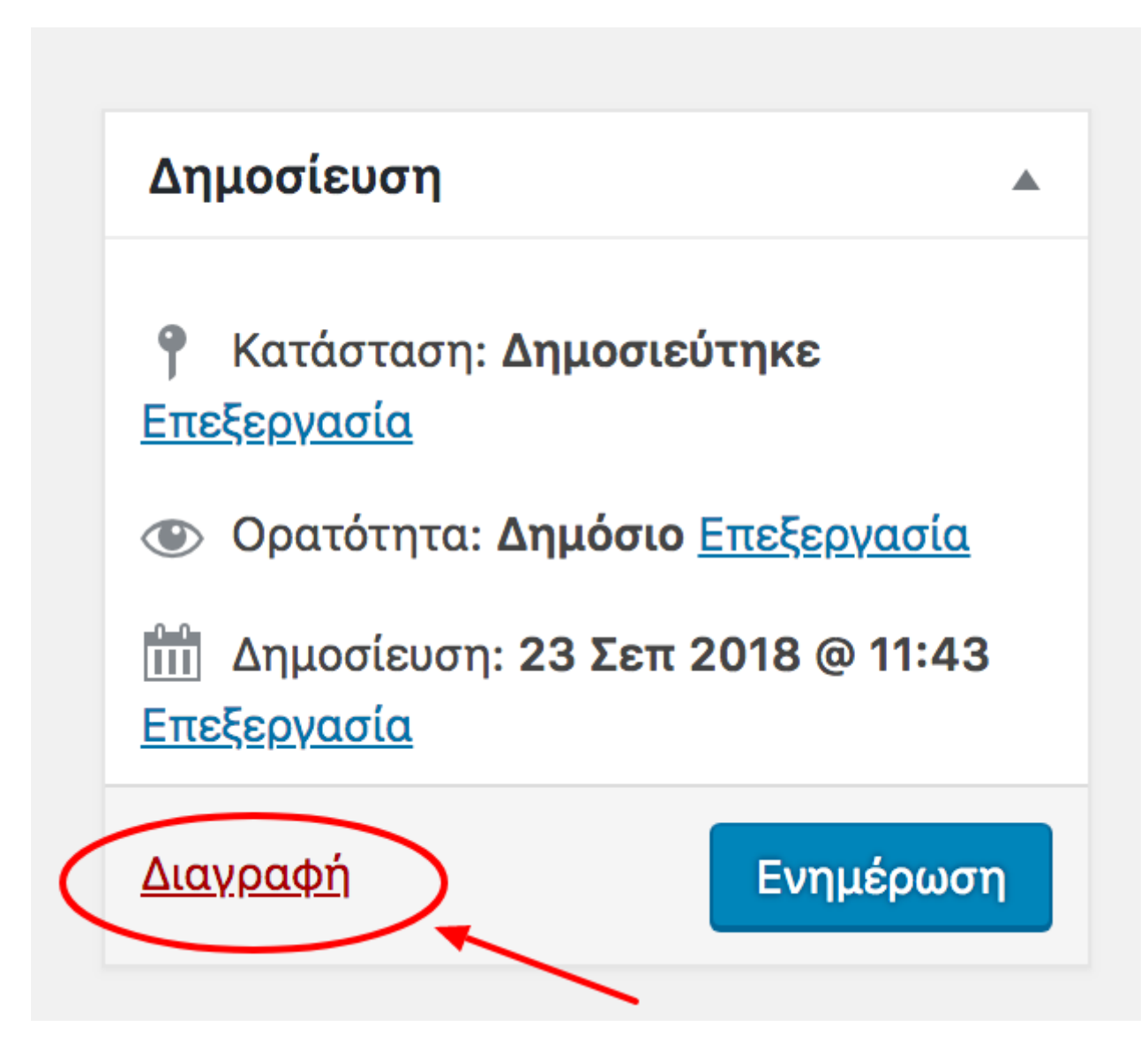

Σημείωση: Το διαγραμμένο στοιχείο μεταφέρεται αυτόματα στη σελίδα με τα **Διεγραμμένα** (δεν διαγράφεται οριστικά).

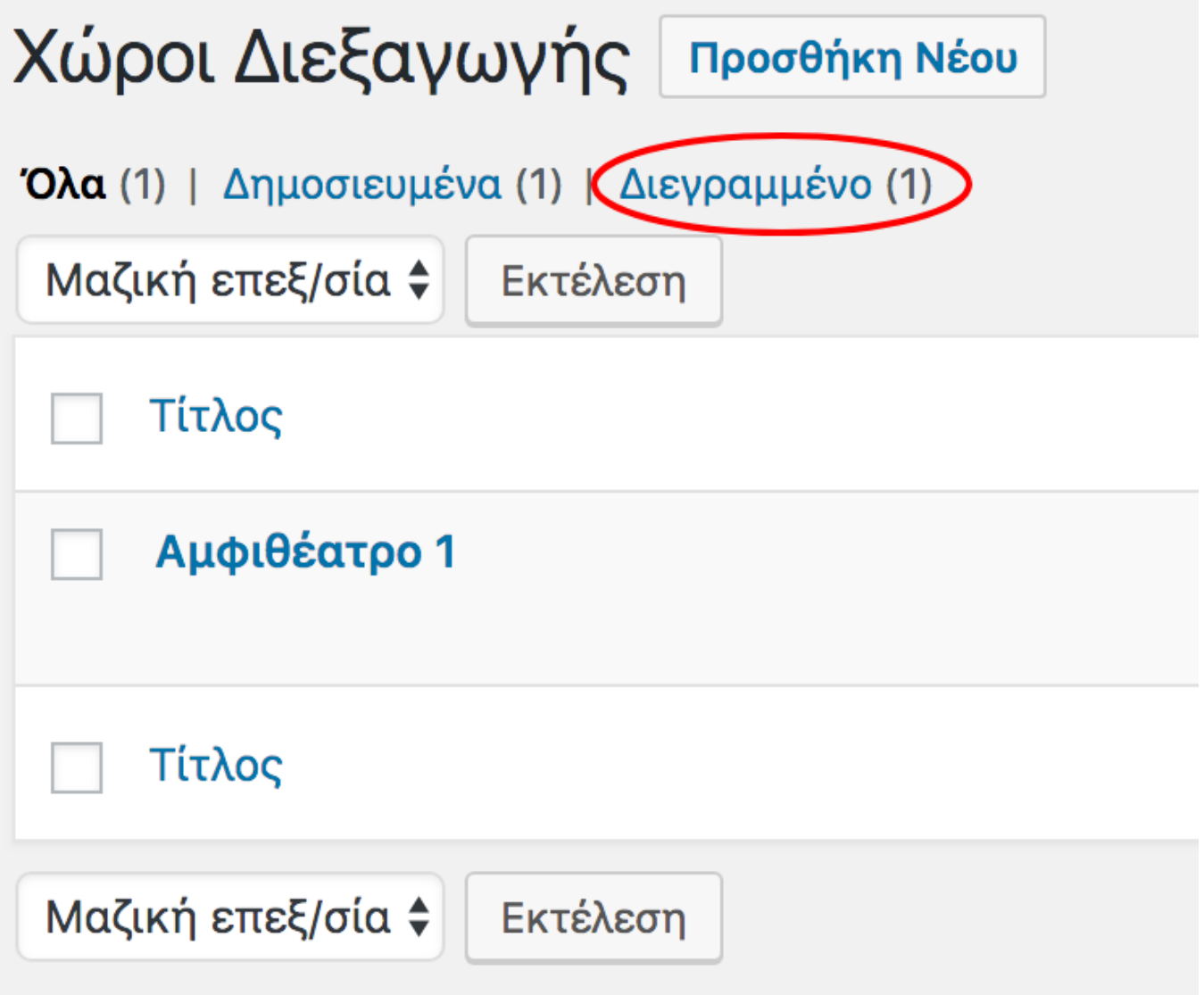

Μπορούμε να κάνουμε **Επαναφορά** ή **Οριστική Διαγραφή** του στοιχείου που θέλουμε από τη λίστα των διαγραμμένων, περνώντας το ποντίκι πάνω από το όνομα του στοιχείου, και στις επιλογές που εμφανίζονται, κάνουμε κλικ σε αυτή που μας ενδιαφέρει.

From: <https://estudy.teiath.gr/> - **UNIWA NOC Documentation Wiki**

Permanent link: **[https://estudy.teiath.gr/doku.php?id=noc\\_sites\\_wordpress\\_location](https://estudy.teiath.gr/doku.php?id=noc_sites_wordpress_location)**

![](_page_4_Picture_7.jpeg)

Last update: **2018/09/23 21:03**